# Aan de slag

Meer informatie over producten en diensten van HP vindt u op de website van HP op http://www.hp.com.

© Copyright 2010 Hewlett-Packard Development Company, L.P.

Windows en Windows Vista zijn in de Verenigde Staten gedeponeerde handelsmerken van Microsoft Corporation.

De informatie in deze documentatie kan zonder kennisgeving worden gewijzigd. De enige garanties voor producten en diensten van HP staan vermeld in de expliciete garantievoorwaarden bij de betreffende producten en diensten. Aan de informatie in deze publicatie kunnen geen aanvullende rechten worden ontleend. HP aanvaardt geen aansprakelijkheid voor technische fouten, drukfouten of weglatingen in deze publicatie.

Artikelnummer: 592670-331

### Gebruikershandleidingen

HP doet er alles aan om de effecten van onze producten op het milieu te beperken. In het kader hiervan bieden we gebruikershandleidingen en informatiecentra in Help en ondersteuning op de vaste schijf van uw computer. Aanvullende ondersteuning en updates van de gebruikershandleidingen zijn beschikbaar op internet.

#### Windows-gebruikers

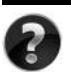

Zoekt u meer gebruikershandleidingen? Deze vindt u op de computer. Klik op: **Start > Help en ondersteuning > Gebruikershandleidingen**

#### Linux-gebruikers

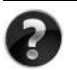

Zoekt u meer gebruikershandleidingen? Deze vindt u op de schijf *User Guides* (Gebruikershandleidingen) die bij de computer is geleverd.

### Subscription Services voor de zakelijke notebookcomputer

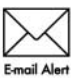

Werk dit product regelmatig bij met de nieuwste stuurprogramma's, patches en meldingen. Meld u nu aan bij www.hp.com/go/alerts om **Email Alert** waarschuwingsmeldingen per e-mail te ontvangen.

### Licentieovereenkomst voor eindgebruikers (EULA)

ALS U DE VOORAF OP DE COMPUTER GEÏNSTALLEERDE SOFTWARE INSTALLEERT, KOPIEERT, DOWNLOADT OF OP ENIGE ANDERE WIJZE GEBRUIKT, STEMT U ERMEE IN TE ZIJN GEBONDEN AAN DE VOORWAARDEN VAN DE EULA VAN HP. ALS U DEZE LICENTIEVOORWAARDEN NIET ACCEPTEERT, IS DE ENIGE OPLOSSING HET GEHELE, ONGEBRUIKTE PRODUCT (HARDWARE EN SOFTWARE) BINNEN 14 DAGEN TE RETOURNEREN VOOR RESTITUTIE CONFORM HET RESTITUTIEBELEID VAN HET VERKOOPPUNT. Neem voor meer informatie of het aanvragen van een volledige restitutie van de pc contact op met het plaatselijke verkooppunt (de verkoper).

### Contact opnemen met de klantenondersteuning

Als u het probleem niet kunt oplossen aan de hand van de informatie in de gebruikershandleiding of het Informatiecentrum, neemt u contact op met de klantenondersteuning van HP op:

www.hp.com/go/contactHP

Hier kunt u het volgende doen:

Online chatten met een technicus van HP.

✎ Wanneer technische ondersteuning niet beschikbaar is in een bepaalde taal, is deze beschikbaar in het Engels.

- Een e-mail sturen naar de klantenondersteuning van HP.
- De wereldwijde telefoonnummers van de klantenondersteuning van HP zoeken.
- Een servicecentrum van HP zoeken.

#### Informatie over het serienummerlabel

Het serienummerlabel bevindt zich aan de onderkant van de computer en biedt belangrijke informatie die u nodig kunt hebben wanneer u contact opneemt met de klantenondersteuning.

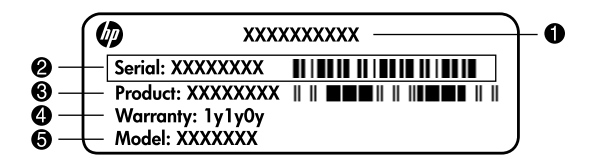

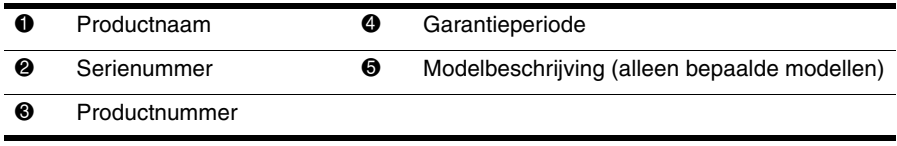

### Garantie-informatie

U vindt de meegeleverde beperkte garantie van HP die van toepassing is op uw product, in het menu Start op de pc en/of op de cd/dvd die bij het product is geleverd. In sommige landen/regio's wordt mogelijk een gedrukte versie van de beperkte garantie van HP bij het product geleverd. Wanneer in uw land/regio de garantie niet in gedrukte vorm wordt meegeleverd, kunt u een gedrukte versie aanvragen op www.hp.com/go/orderdocuments of een schriftelijk verzoek sturen naar:

Noord-Amerika:

Hewlett Packard, MS POD, 11311 Chinden Blvd, Boise, ID 83714, Verenigde Staten Europa, Midden-Oosten en Afrika:

Hewlett-Packard, POD, Via G. Di Vittorio, 9, 20063, Cernusco s/Naviglio (MI), Italië Azië en de Stille Oceaan:

Hewlett-Packard, POD, P.O. Box 200, Alexandra Post Office, Singapore 911507

Vermeld het productnummer, de garantieperiode (die u vindt op het serienummerlabel), uw naam en uw postcode.

# **Basisinstallatie**

### **1 Pak de doos uit**

✎ De kleur, voorzieningen en opties van de computer kunnen per model verschillen. De computer kan er iets anders uitzien dan de in deze handleiding afgebeelde computer.

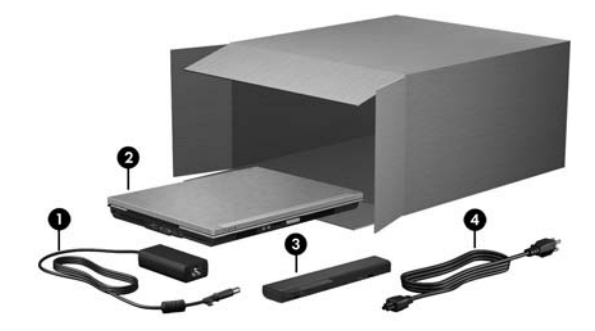

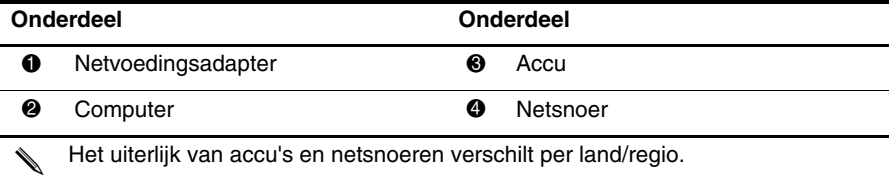

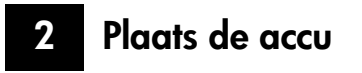

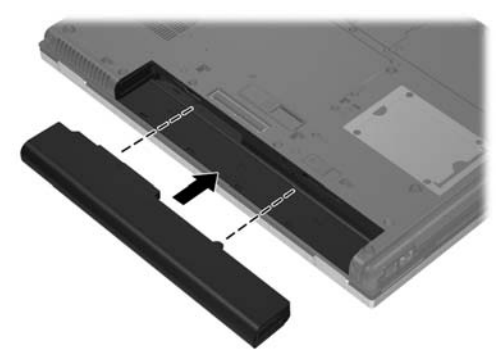

Å**WAARSCHUWING!** Gebruik om veiligheidsredenen alleen de bij de computer geleverde netvoedingsadapter of accu, een door HP geleverde vervangende netvoedingsadapter of accu of een compatibele netvoedingsadapter of accu die is aangeschaft bij HP.

### **3 Sluit de computer aan op een externe voedingsbron**

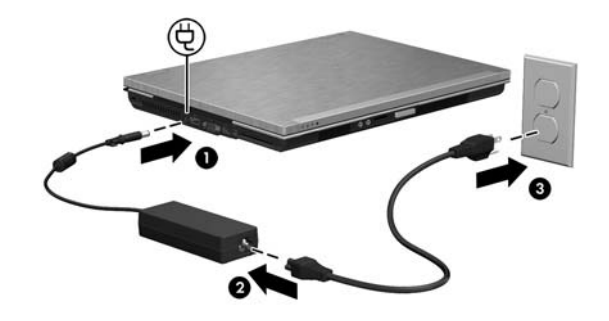

Å**WAARSCHUWING!** Ga als volgt te werk om het risico van elektrische schokken of schade aan de apparatuur te beperken:

■ Sluit het netsnoer aan op een geaard stopcontact dat altijd gemakkelijk te bereiken is.

- Onderbreek de stroomtoevoer naar de computer door de stekker van het netsnoer uit het stopcontact te trekken (niet uit de computer).
- Als het netsnoer is voorzien van een geaarde stekker, moet deze in een geaard stopcontact worden gestoken. Probeer niet de aarding te omzeilen door bijvoorbeeld adapters of stekkerdozen zonder aarding te gebruiken. De aarding is een belangrijke veiligheidsvoorziening.

Zorg dat de computer op de externe voedingsbron aangesloten blijft totdat de accu volledig is opgeladen en het acculampje niet meer brandt.

✎ De computer kan wel werken op een nieuwe, gedeeltelijk opgeladen accu (nadat de software-installatie is voltooid), maar de acculading wordt pas correct weergegeven nadat de nieuwe accu volledig is opgeladen. Het acculampje (aan de voorkant van de computer) blijft oranje branden zolang de accu wordt opgeladen. Het lampje gaat turkoois branden als de accu bijna volledig is opgeladen.

## **4 Open de computer**

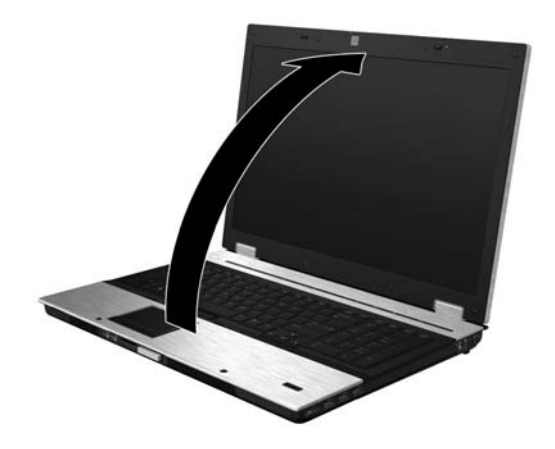

### **5 Zet de computer aan**

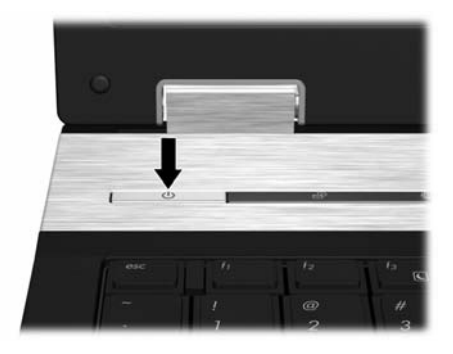

✎ Als de computer niet opstart, controleert u of het netsnoer en de netvoedingsadapter correct zijn aangesloten.

### **6 Installeer de software**

Nadat de computer is ingeschakeld, begint de software-installatieprocedure. De aanwijzingen op het scherm helpen u bij het installeren en registreren van de computer. Nadat u heeft gereageerd op de installatieprompt, is het noodzakelijk het hele installatieproces zonder onderbreking af te werken. Kies uw taal zorgvuldig uit.

✎ Bij sommige computermodellen worden de talen die u niet kiest, verwijderd uit het systeem. Deze talen kunnen niet meer worden hersteld tijdens de software-installatie.

# **En nu?**

### **Elektronische handleidingen opzoeken**

Voor gedetailleerde informatie over de computer, zoals energiebeheer, schijfeenheden, geheugen, beveiliging en andere voorzieningen, klikt u achtereenvolgens op **Start**, **Help en ondersteuning** en **Gebruikershandleidingen**. U hoeft geen verbinding met internet te hebben om de gebruikershandleidingen in Help en ondersteuning te openen.

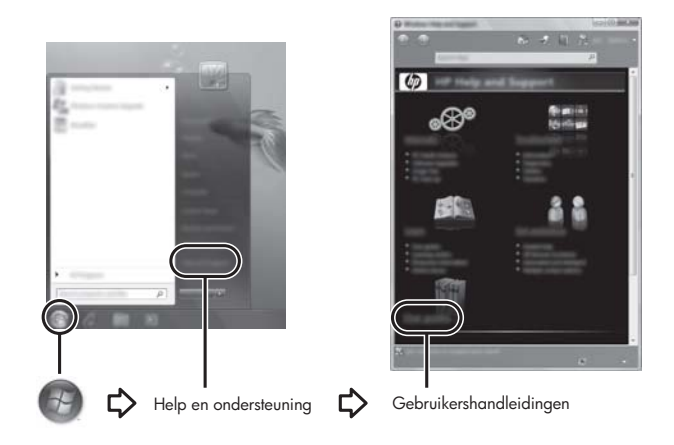

✎ Bij de computer kan de schijf *User Guides* (Gebruikershandleidingen) zijn meegeleverd.

### **Meer informatie**

In Help en ondersteuning vindt u informatie over het besturingssysteem, stuurprogramma's, hulpprogramma's voor probleemoplossing en technische ondersteuning. U opent Help en ondersteuning door te klikken op **Start** en vervolgens op **Help en ondersteuning**. Ga voor specifieke ondersteuning voor landen/regio's naar <http://www.hp.com/support>. Selecteer uw land/regio en volg de instructies op het scherm.

Å**WAARSCHUWING!** Lees de *Handleiding voor veiligheid en comfort* om het risico van ernstig letsel te beperken. In de handleiding worden de juiste inrichting van de werkplek en goede gewoonten met betrekking tot houding, gezondheid en manier van werken voor computergebruikers beschreven. De *Handleiding voor veiligheid en comfort* bevat ook belangrijke informatie over elektrische en mechanische veiligheid. Als u dit document wilt openen, klikt u achtereenvolgens op **Start**, **Help en ondersteuning** en **Gebruikershandleidingen**. Het document staat ook op de schijf *User Guides* (Gebruikershandleidingen) die bij sommige computermodellen is meegeleverd. De *Handleiding voor veiligheid en comfort* is ook beschikbaar op internet op <http://www.hp.com/ergo>.

Raadpleeg de *Informatie over voorschriften, veiligheid en milieu* voor meer informatie over voorschriften en veiligheid en voor informatie over het afvoeren van accu's. U opent deze kennisgevingen door te klikken op **Start**, **Help en ondersteuning** en vervolgens op **Gebruikershandleidingen**. U kunt ook de schijf *User Guides* (Gebruikershandleidingen) raadplegen die bij sommige modellen wordt geleverd.

### **Back-up maken en herstellen**

Ter bescherming van uw informatie gebruikt u het Back-upcentrum van Windows om back-ups te maken van afzonderlijke bestanden en mappen of van de volledige vaste schijf (alleen bepaalde modellen), systeemherstelschijven te maken (alleen bepaalde modellen), of om systeemherstelpunten te maken. In het geval dat het systeem niet meer werkt, kunt u de back-upbestanden gebruiken om de inhoud van de computer te herstellen.

Windows Back-up en terugzetten biedt de volgende geavanceerde opties voor back-up en herstel:

- systeemherstelschijven maken (alleen bepaalde modellen);
- back-up maken van afzonderlijke bestanden en mappen;
- een systeemimage maken (alleen bepaalde modellen);
- automatische back-ups plannen (alleen bepaalde modellen);
- systeemherstelpunten maken;
- afzonderlijke bestanden herstellen:
- eerdere toestand van het systeem herstellen;
- informatie herstellen met herstelprogramma's.

✎ In Help en ondersteuning vindt u instructies voor het uitvoeren van deze procedures.

#### **Back-up maken**

Als het systeem niet meer werkt, kunt u het systeem herstellen in de staat van de recentste back-up. Maak daarom systeemherstelschijven (alleen bepaalde modellen) en de eerste back-up onmiddellijk nadat u de software heeft geïnstalleerd. Als u nieuwe software en gegevensbestanden toevoegt, moet u periodiek back-ups van het systeem blijven maken om altijd een redelijk actuele back-up achter de hand te hebben. Met de systeemherstelschijven (alleen bepaalde modellen) kunt u de computer opstarten en het besturingssysteem herstellen wanneer het systeem instabiel is geworden of niet meer werkt. In het geval dat het systeem niet meer werkt, kunt u de eerste en volgende back-ups gebruiken om uw gegevens en instellingen te herstellen.

U kunt een back-up maken van uw gegevens op een optionele externe vaste schijf, op een netwerkschijf of op schijven.

Houd bij het maken van een back-up rekening met de volgende punten:

- Sla persoonlijke bestanden op in de bibliotheek Documenten en maak hiervan periodiek een back-up.
- Maak een back-up van sjablonen die zijn opgeslagen bij de bijbehorende programma's.

■ Sla aangepaste instellingen in een venster, werkbalk of menubalk op door een schermopname van uw instellingen te maken. Een schermafbeelding kan veel tijd besparen als u uw voorkeuren opnieuw moet instellen.

■ Als u een back-up op schijven maakt, kunt u een van de volgende schijftypen gebruiken (apart aan te schaffen): cd-r, cd-rw, dvd+r, dvd+r dl, dvd-r, dvd-r dl of dvd±rw. Welke schijven u gebruikt, hangt af van het gebruikte type optionele externe optischeschijfeenheid.

✎ Op dvd's of dubbellaagse dvd's (dl) kunnen meer gegevens worden opgeslagen dan op cd's, zodat u minder schijven nodig hebt voor het maken van back-ups.

Als u back-ups maakt op schijven, nummert u elke schijf voordat u de schijf in de optischeschijfeenheid van de computer plaatst.

Ga als volgt te werk om een back-up te maken met Back-up en terugzetten:

✎ Zorg dat de computer is aangesloten op een netvoedingsbron voordat u het back-upproces start.

Dit proces kan ruim een uur duren, afhankelijk van de bestandsgrootte en de snelheid van de computer.

- 1. Klik achtereenvolgens op **Start**, **Alle programma's**, **Onderhoud** en **Back-up en terugzetten**.
- 2. Volg de instructies op het scherm om de back-up te plannen, een systeemimage te maken (alleen bepaalde modellen) of systeemherstelschijven te maken (alleen bepaalde modellen).

#### **Herstellen**

Als het systeem niet meer werkt, gebruikt u het **f11**-herstelprogramma om de image van de oorspronkelijke vaste schijf te herstellen.

De image bevat het besturingssysteem Windows® en programma's die in de fabriek zijn geïnstalleerd.

Ä**VOORZICHTIG:** Als u **f11** gebruikt, wordt de inhoud van de vaste schijf volledig gewist en wordt de vaste schijf opnieuw geformatteerd. Alle bestanden die u heeft gemaakt en alle software die u heeft geïnstalleerd op de computer, worden definitief verwijderd. Het **f11**-herstelprogramma installeert het besturingssysteem en HP-programma's en stuurprogramma's die in de fabriek waren geïnstalleerd opnieuw. Software die niet in de fabriek was geïnstalleerd, moet handmatig opnieuw worden geïnstalleerd. Persoonlijke bestanden moeten worden hersteld door middel van een back-up.

- 1. Maak indien mogelijk een back-up van al uw persoonlijke bestanden.
- 2. Controleer indien mogelijk of de HP-herstelpartitie aanwezig is: klik op **Start**, klik met de rechtermuisknop op **Computer**, klik op **Beheren** en klik op **Schijfbeheer**.
- ✎ Als de HP herstelpartitie niet in de lijst voorkomt, moet u uw besturingssysteem en de programma's herstellen met behulp van de dvd van het besturingssysteem Windows 7 en de schijf *Driver Recovery* (Stuurprogrammaherstel) (beide afzonderlijk aan te schaffen). Neem voor aanvullende informatie contact op met de klantenondersteuning. Raadpleeg het gedeelte "Contact opnemen met de klantenondersteuning" achter in deze gids.
- 3. Als de HP-herstelpartitie wel wordt vermeld, start u de computer opnieuw op en drukt u op **esc** terwijl het bericht 'Press the ESC key for Startup Menu' (Druk op de esc-toets om het startmenu te openen) onder in het scherm wordt weergegeven.
- 4. Druk op **f11** terwijl het bericht 'Press <F11> for recovery' (Druk op f11 voor herstel) op het scherm wordt weergegeven.
- 5. Volg de instructies op het scherm.

✎ Windows 7 voorziet in extra herstelprogramma's via het besturingssysteem. Ga naar Help en ondersteuning voor aanvullende informatie.

✎ Als uw computer niet opstart en de herstelschijven die u eerder heeft gemaakt (alleen bepaalde modellen) onbruikbaar zijn, moet u een dvd voor het besturingssysteem Windows 7 aanschaffen om de computer opnieuw op te starten en het besturingssysteem te repareren. Neem voor meer informatie contact op met HP klantenondersteuning. Raadpleeg het gedeelte "Contact opnemen met de klantenondersteuning" achter in deze handleiding.

### **Software-update uitvoeren**

Updates van de software die is meegeleverd bij uw computer, zijn beschikbaar via HP Support Assistant of op de HP-website.

HP Support Assistant zoekt automatisch naar software-updates van HP.

Het hulpprogramma wordt met een opgegeven interval uitgevoerd en biedt een lijst met ondersteuningsmeldingen, bijvoorbeeld over verbetering van de beveiliging en over optionele software en updates van stuurprogramma's.

U kunt op elk gewenst moment controleren op updates. Klik achtereenvolgens op **Start**, **Help en ondersteuning** en **Maintain** (Onderhouden). Volg de instructies op het scherm.

De meeste software op de website van HP is verpakt in gecomprimeerde bestanden die *SoftPaq's* worden genoemd. Sommige BIOS-updates zijn verpakt in gecomprimeerde bestanden die *ROMPaq's* worden genoemd.

Sommige downloadpakketten bevatten een bestand met de naam Readme.txt. Dit bestand bevat informatie over de installatie en het oplossen van problemen. (Readme.txt-bestanden die bij ROMPaq's worden geleverd, zijn in het Engels.)

Ga als volgt te werk om een update van de software uit te voeren via de website van HP:

1. Ga na wat het model, de productcategorie en de serie of het type van uw computer is. Bereid een update van het systeem-BIOS voor door na te gaan wat de versie is van het huidige BIOS dat op de computer is geïnstalleerd. Raadpleeg ["BIOS-versie vaststellen"](#page-12-0), verderop in dit hoofdstuk, voor meer informatie.

Als de computer is aangesloten op een netwerk, raadpleegt u de netwerkbeheerder voordat u software-updates installeert, vooral als het gaat om updates van het systeem-BIOS.

- ✎ In het systeem-ROM van de computer wordt het systeem-BIOS van de computer opgeslagen. Het BIOS initialiseert het besturingssysteem, regelt de interactie tussen de computer en de hardwareapparaten en voorziet in de overdracht van gegevens tussen hardwareapparaten, waaronder de tijd en datum.
- 2. Open uw webbrowser en ga naar http://www.hp.com/support.
- 3. Selecteer uw land of regio.
- 4. Klik op de optie voor software- en driver-downloads en typ het modelnummer van uw computer in het productvak.
- 5. Druk op **enter**.
- 6. Volg de instructies op het scherm.

### **BIOS-update uitvoeren**

U kunt een BIOS-update uitvoeren door eerst vast te stellen welke BIOS-versie u momenteel heeft en vervolgens het nieuwe BIOS te downloaden en te installeren.

#### <span id="page-12-0"></span>**BIOS-versie vaststellen**

BIOS-versiegegevens (ook wel *ROM-datum* of *Systeem-BIOS* genoemd) kunnen worden weergegeven in het hulpprogramma Computer Setup (Computerinstellingen).

- 1. Zet de computer aan of start deze opnieuw op en druk op **esc** wanneer het bericht "Press the ESC key for Startup Menu" (Druk op de esc-toets om het startmenu te openen) onder aan het scherm verschijnt.
- 2. Druk op **f10**.
- 3. Selecteer met de pijltoetsen **File** (Bestand) en selecteer **System Information**  (Systeeminformatie).
- 4. Druk op **esc** om terug te gaan naar het menu **File** (Bestand).
- 5. Selecteer met de pijltoetsen **Ignore Changes and Exit** (Wijzigingen negeren en afsluiten) en druk op **enter**.
- 6. Volg de instructies op het scherm.

#### **BIOS-update downloaden**

Ä**VOORZICHTIG:** Ter voorkoming van schade aan de computer of een mislukte installatie, wordt u aangeraden een BIOS-update alleen te downloaden en te installeren wanneer de computer met de netvoedingsadapter is aangesloten op een betrouwbare externe voedingsbron. Download of installeer een BIOS-update niet wanneer de computer op accuvoeding werkt of wanneer de computer is aangesloten op een optioneel dockingapparaat of een optionele voedingsbron. Volg de onderstaande instructies tijdens het downloaden en installeren:

- Onderbreek de stroomtoevoer naar de computer niet door de stekker van het netsnoer uit het stopcontact te trekken.
- Sluit de computer niet af en activeer de slaapstand of de hibernationstand niet.
- Zorg dat u geen apparaten, kabels of snoeren plaatst, verwijdert, aansluit of loskoppelt.

✎ HP plaatst alleen BIOS-updates op de website wanneer dat nodig is. Mogelijk is er geen recentere BIOS-update voor uw computer beschikbaar. U wordt geadviseerd regelmatig op de website van HP te controleren of er BIOS-updates zijn.

U downloadt een BIOS-update als volgt:

- 1. Open uw webbrowser, ga naar http://www.hp.com/support en selecteer uw land of regio.
- 2. Klik op de optie voor het downloaden van software en stuurprogramma's, typ het modelnummer van uw computer in het productvak en druk op **enter**.
- 3. Klik op uw specifieke product in de lijst met modellen.
- 4. Klik op uw besturingssysteem.
- 5. Volg de instructies op het scherm om de BIOS-update te zoeken die u wilt downloaden. Noteer de datum, naam of andere informatie waaraan u het downloadbestand kunt herkennen. Aan de hand van deze gegevens kunt u de update terugvinden nadat deze naar de vaste schijf is gedownload.
- 6. In de downloadsectie doet u het volgende:
	- a. Zoek de BIOS-update die recenter is dan de BIOS-versie die momenteel op de computer is geïnstalleerd, zoals beschreven in het gedeelte ["BIOS-versie vaststellen](#page-12-0)".
	- b. Volg de instructies op het scherm om uw selectie naar de vaste schijf te downloaden. Noteer het pad naar de locatie op de vaste schijf waar de BIOS-update wordt gedownload. U heeft dit pad nodig wanneer u klaar bent om de update te installeren.

✎ Als de computer is aangesloten op een netwerk, raadpleegt u de netwerkbeheerder voordat u software-updates installeert, vooral als het gaat om updates van het systeem-BIOS.

De procedures voor de installatie van BIOS-updates kunnen verschillen. Volg de instructies die op het scherm verschijnen nadat het downloaden is voltooid. Als er geen instructies verschijnen, gaat u als volgt te werk:

- 1. Klik op **Start** en vervolgens op **Computer**.
- 2. Dubbelklik op de aanduiding van de vasteschijfeenheid. De vasteschijfaanduiding is gewoonlijk Lokaal station (C:).
- 3. Maak gebruik van het eerder genoteerde pad en open de map op de vaste schijf die de update bevat.
- 4. Dubbelklik op het bestand met de extensie .exe (bijvoorbeeld *bestandsnaam.*exe). De installatie van het BIOS begint.
- 5. Volg de instructies op het scherm om de installatie te voltooien.

✎ Nadat op het scherm wordt aangegeven dat de installatie is voltooid, kunt u het gedownloade bestand van de vaste schijf verwijderen.

### **Update van programma's en stuurprogramma's uitvoeren**

- 1. Open uw webbrowser, ga naar http://www.hp.com/support en selecteer uw land of regio.
- 2. Klik op de optie voor het downloaden van software en stuurprogramma's, typ het modelnummer van uw computer in het productvak en druk op **enter**.
- 3. Klik op uw specifieke product in de lijst met modellen.
- 4. Klik op uw besturingssysteem.
- 5. Als de lijst met updates verschijnt, klikt u op een update om een scherm met extra informatie te openen.
- 6. Klik op **Download** (Downloaden).
- 7. Klik op **Run** (Uitvoeren) om het bijgewerkte stuurprogramma te installeren zonder het bestand te downloaden.

 $-$  of  $-$ 

Klik op **Save** (Opslaan) om het bestand op de computer op te slaan. Selecteer, wanneer daarom wordt gevraagd, een opslaglocatie op de vaste schijf.

Nadat het bestand is gedownload, gaat u naar de map waar het bestand werd opgeslagen, en dubbelklikt u op het bestand om de update te installeren.

8. Start de computer opnieuw op nadat de installatie is voltooid, wanneer daarom wordt gevraagd.

### **Computer uitschakelen**

- 1. Sla uw werk op en sluit alle programma's af.
- 2. Klik op **Start** en vervolgens op **Afsluiten**.

# **Productinformatie en probleemoplossing**

#### **Ingangsvermogen**

De gegevens over elektrische voeding in dit gedeelte kunnen van pas komen als u internationaal wilt reizen met de computer.

De computer werkt op gelijkstroom, die kan worden geleverd via netvoeding of via een voedingsbron voor gelijkstroom. Hoewel de computer kan worden gevoed via een aparte gelijkstroomvoedingsbron, wordt u ten zeerste aangeraden de computer alleen aan te sluiten via een netvoedingsadapter of een gelijkstroombron die door HP is geleverd en goedgekeurd voor gebruik met deze computer.

De computer kan op gelijkstroom werken binnen de volgende specificaties.

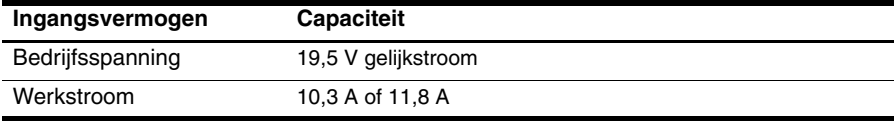

✎ Dit product is ontworpen voor IT-elektriciteitsnetten in Noorwegen met een fase-fasespanning van maximaal 240 V wisselspanning.

### **Omgevingsvereisten**

De volgende tabel met informatie over de vereisten waaraan de omgeving moet voldoen, bevat nuttige informatie voor personen die de computer onder extreme omstandigheden willen gebruiken of vervoeren.

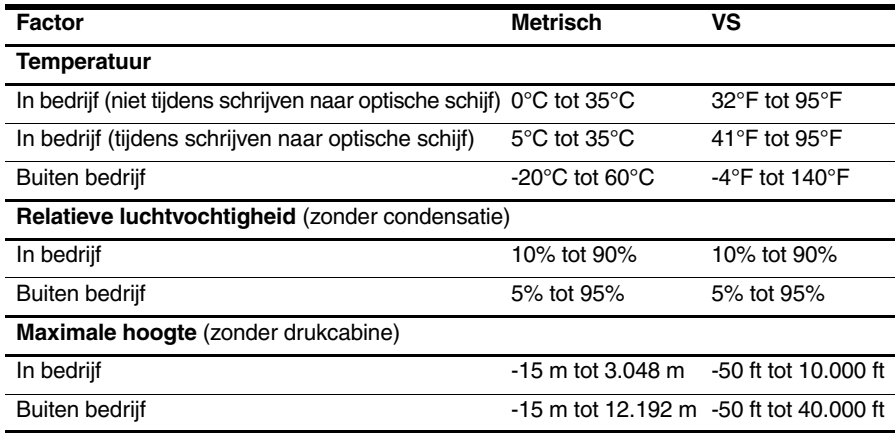

### **Computer op reis gebruiken**

U kunt de computer vervoeren voor werk- en recreatiedoeleinden. Neem voor optimale resultaten de volgende transportrichtlijnen in acht:

- Ga als volgt te werk om de computer gereed te maken voor transport:
	- 1. Maak een back-up van uw gegevens.
	- 2. Verwijder alle externe mediakaarten, zoals digitale kaarten.
	- ÄVerwijder het medium uit een schijfeenheid voordat u de schijfeenheid uit de schijfruimte verwijdert en voordat u de schijfeenheid transporteert, opbergt of meeneemt op reis. Daarmee beperkt u het risico van beschadiging van de computer of een schijfeenheid en van gegevensverlies.
	- 3. Schakel alle externe apparaten uit en koppel ze vervolgens los.
	- 4. Schakel de computer uit.
- Neem een back-up van uw gegevens mee. Bewaar de back-up niet bij de computer.
- Wanneer u met het vliegtuig reist, neemt u de computer mee als handbagage en checkt u de computer niet in met de rest van de bagage.
	- Stel schijfeenheden niet bloot aan magnetische velden. Voorbeelden van beveiligingsapparatuur met magnetische velden zijn detectiepoortjes op vliegvelden en detectorstaven. In de beveiligingsapparatuur waarmee handbagage wordt gescand, bijvoorbeeld op een lopende band, worden röntgenstralen gebruikt in plaats van magnetische velden. Deze beveiligingsapparatuur brengt geen schade toe aan schijfeenheden.
- Elke luchtvaartmaatschappij heeft eigen regels voor het gebruik van computers tijdens vluchten. Overleg vooraf met de luchtvaartmaatschappij als u de computer in het vliegtuig wilt gebruiken.
- Als u de computer langer dan twee weken niet gebruikt en loskoppelt van de externe voedingsbron, verwijdert u de accu en bergt u deze afzonderlijk op.
- Verzend een computer of schijfeenheid in goed beschermend verpakkingsmateriaal. Vermeld op de verpakking dat het om breekbare apparatuur gaat.
- Als de computer is voorzien van een apparaat voor draadloze communicatie of een apparaat voor verbinding met mobiele telefoons, bijvoorbeeld via 802.11b/g, GSM (Global System for Mobile Communications) of GPRS (General Packet Radio Service), moet u er rekening mee houden dat het gebruik van deze apparaten in bepaalde omgevingen niet is toegestaan. Dit kan het geval zijn aan boord van een vliegtuig, in ziekenhuizen, in de buurt van explosieven en op gevaarlijke locaties. Als u niet zeker weet wat het beleid is voor het gebruik van een bepaald apparaat, kunt u het beste vooraf toestemming vragen voordat u het apparaat gebruikt.
- Ga als volgt te werk als u de computer in het buitenland wilt gebruiken:
	- ❏ Informeer naar de douanebepalingen voor computers in de landen of regio's die u gaat bezoeken.
	- ❏ Controleer de netsnoer- en adaptervereisten voor elke locatie waar u de computer wilt gebruiken. De netspanning, frequentie en stekkers kunnen verschillen per land/regio.

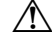

 $\bigwedge$  Gebruik voor de computer geen adaptersets die voor andere apparaten zijn bedoeld, om het risico van een elektrische schok, brand of schade aan de apparatuur te beperken.

### **Onderhoud**

Ä**VOORZICHTIG:** Controleer de ventilatieopeningen regelmatig om te voorkomen dat stof en pluisjes de luchtcirculatie door de openingen blokkeren. Gebruik een zachte borstel of doek om stof en pluisjes te verwijderen.

#### **Beeldscherm reinigen**

Ä**VOORZICHTIG:** Voorkom blijvende schade aan de computer: spuit nooit water, vloeibare schoonmaakmiddelen of chemische producten op het beeldscherm.

Maak het beeldscherm regelmatig schoon met een zachte, vochtige en pluisvrije doek om vlekken en stof te verwijderen. Als het beeldscherm nog niet geheel schoon is, gebruikt u antistatische vochtige doekjes of een antistatisch schoonmaakmiddel speciaal voor beeldschermen.

#### **Toetsenbord reinigen**

Å**WAARSCHUWING!** Gebruik geen stofzuigeraccessoires om het toetsenbord te reinigen, om het risico van een elektrische schok of schade aan interne onderdelen te beperken. Een stofzuiger kan stofdeeltjes op het oppervlak van het toetsenbord achterlaten.

Reinig het toetsenbord regelmatig om te voorkomen dat toetsen blijven steken en om stof, pluisjes en kruimels te verwijderen die onder de toetsen terechtkomen. U kunt een spuitbus met perslucht en een rietje gebruiken om lucht om en onder de toetsen te blazen en vuil te verwijderen.

### **Hulpmiddelen voor het oplossen van problemen**

Als u problemen heeft met de computer, kunt u de volgende stappen uitvoeren (in de aangegeven volgorde) om het probleem op te lossen:

- 1. Raadpleeg het gedeelte 'Eerste hulp bij problemen' in dit hoofdstuk.
- 2. Raadpleeg Help en ondersteuning voor aanvullende informatie en koppelingen naar handige websites. Klik op **Start** en klik vervolgens op **Help en ondersteuning**.

✎ Hoewel voor veel controle- en herstelgereedschappen een internetverbinding nodig is, zijn er vele andere voorzieningen beschikbaar, zoals Help en ondersteuning, waarmee u een probleem kunt verhelpen terwijl de computer offline is.

### **Eerste hulp bij problemen**

#### **De computer start niet op**

Als de computer niet aangaat als u op de aan/uit-knop drukt, krijgt de computer mogelijk onvoldoende voeding.

Aan de hand van de volgende suggesties kunt u mogelijk vaststellen waarom de computer niet opstart:

■ Als de computer is aangesloten op een stopcontact, controleert u of het stopcontact voldoende voeding levert door de computer los te koppelen en een ander elektrisch apparaat op het stopcontact aan te sluiten.

✎ Gebruik alleen de bij de computer geleverde netvoedingsadapter of een netvoedingsadapter die door HP is goedgekeurd voor deze computer.

■ Als de computer werkt op accuvoeding of is aangesloten op een andere externe voedingsbron dan een stopcontact, sluit u de netvoedingsadapter van de computer aan op een stopcontact. Controleer of het netsnoer en de netvoedingsadapter goed zijn aangesloten.

### **Het beeldscherm is leeg**

Als het scherm leeg is terwijl de computer is ingeschakeld en de aan/uit-lampjes branden, is de computer mogelijk niet ingesteld om het beeld op het scherm weer te geven. Druk op **fn+f4** om de beeldweergave over te schakelen naar het beeldscherm van de computer.

### **Software werkt niet goed**

Als de software niet meer reageert of niet naar behoren reageert, volgt u de onderstaande suggesties:

- Start de computer opnieuw op. Klik op **Start** en vervolgens op **Opnieuw opstarten**. Als u de computer niet opnieuw kunt opstarten aan de hand van deze procedure, raadpleegt u het gedeelte 'De computer is ingeschakeld maar reageert niet'.
- Als er antivirussoftware is geïnstalleerd op de computer, voert u een virusscan uit. Raadpleeg de Help van de antivirussoftware voor meer informatie.

#### **De computer is ingeschakeld maar reageert niet**

Als de computer is ingeschakeld maar niet meer reageert op software- of toetsenbordopdrachten, probeert u de volgende noodprocedures voor afsluiten in de volgorde waarin ze hier staan vermeld, totdat de computer wordt afgesloten:

Ä**VOORZICHTIG:** Noodprocedures voor afsluiten resulteren in het verlies van niet-opgeslagen gegevens.

- Druk op de aan/uit-knop van de computer en houd de knop minimaal vijf seconden ingedrukt.
- Koppel de computer los van de externe voedingsbron en verwijder de accu uit de computer.

#### **De computer is ongewoon warm**

Als de computer in gebruik is, kan deze warm aanvoelen. Dit is een normaal verschijnsel. Als de computer *zeer* warm aanvoelt, is de computer mogelijk oververhit als gevolg van een geblokkeerde ventilatieopening.

Als u vermoedt dat de computer oververhit raakt, schakelt u de computer uit om deze te laten afkoelen tot kamertemperatuur. Zorg ook dat alle ventilatieopeningen nergens door worden geblokkeerd tijdens het gebruik van de computer.

WAARSCHUWING! U kunt het risico van letsel door verbranding of van oververhitting van de computer beperken door de computer niet op uw schoot te nemen en de ventilatieopeningen van de computer niet te blokkeren. Gebruik de computer alleen op een stevige, vlakke ondergrond. Zorg dat de luchtcirculatie niet wordt geblokkeerd door een voorwerp van hard materiaal (zoals een optionele printer naast de computer) of een voorwerp van zacht materiaal (zoals een kussen, een kleed of kleding). Zorg er ook voor dat de netvoedingsadapter tijdens het gebruik niet in contact kan komen met de huid of een voorwerp van zacht materiaal. De temperatuur van de computer en de netvoedingsadapter blijft binnen de temperatuurlimieten voor de oppervlakken die toegankelijk zijn voor de gebruiker, zoals bepaald in de International Standard for Safety of Information Technology Equipment (IEC 60950).

De ventilator in de computer wordt automatisch gestart voor luchtkoeling van de interne onderdelen van de computer en om oververhitting te voorkomen. Het is normaal dat de interne ventilator automatisch aan- en uitgaat terwijl u met het apparaat werkt.

#### **Een extern apparaat werkt niet**

Probeer de volgende suggesties als een extern apparaat niet goed werkt:

- Zet het apparaat aan volgens de instructies van de fabrikant.
- Controleer of alle apparatuur goed is aangesloten.
- Controleer of het apparaat elektrische voeding krijgt.
- Controleer of het apparaat compatibel is met het besturingssysteem (vooral bij oudere apparaten).
- Controleer of de juiste stuurprogramma's en de recentste versies hiervan zijn geïnstalleerd.

#### **De draadloze netwerkverbinding werkt niet**

Ga als volgt te werk als een draadloze netwerkverbinding niet goed werkt:

- Controleer of de lampjes voor draadloze communicatie op de computer blauw zijn.
- Controleer of de antennes voor draadloze communicatie van de computer nergens door worden geblokkeerd.
- Controleer of het DSL- of kabelmodem en het netsnoer daarvan correct zijn aangesloten en of de aan/uit-lampjes op het modem branden.
- Indien van toepassing: controleer of de draadloze router (toegangspunt) is ingeschakeld en correct is aangesloten op het DSL- of kabelmodem.
- Koppel alle kabels los en sluit ze opnieuw aan. Schakel vervolgens het apparaat uit en opnieuw in.

✎ Raadpleeg de relevante helponderwerpen en maak gebruik van de koppelingen naar relevante websites in Help en ondersteuning voor meer informatie over technologie voor draadloze communicatie.